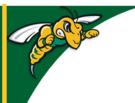

## Black Hills State University Instructional Design

## Grade All

- Click 'Grades' from the dropdown menu of 'Assessments' to go to the 'Enter Grades' page
- Click 'Enter Grades' from the dropdown menu next to the Grade item to go to the "Grade Item: xxxxxx" page
  - Scroll down to notice that the grade column is empty

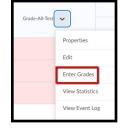

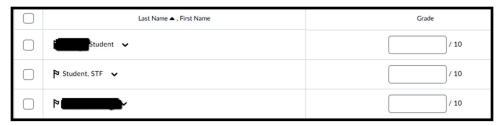

 Click 'Enter Grades' from the dropdown menu next to the Grade item for a "Grade All" window to pop-up

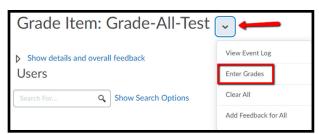

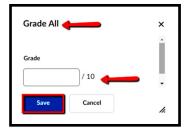

• Enter the number of points > Click 'Save' for a 'Confirmation' window to pop-up > Review and Click 'Yes' if you want to continue for the points to show up for all of the students.

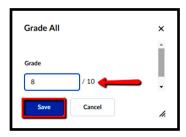

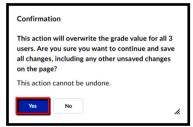

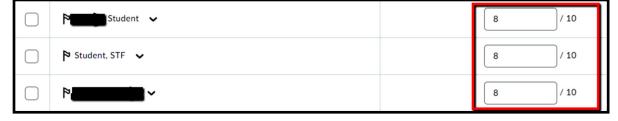

**Note:** The points will be displayed to the students at this time.

- You may update the grades to different students who have received different points
- Click 'Save and Close"

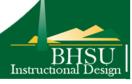